$\lambda$ 3D $\lambda$ 

1)画面上部のメニューバー[オプション]-[レイヤーコントロール](※RIKCAD7は[編集-

レ作の表示・非表示設定  $\mathbb{R}$ ○0塀加小 ×. **D** 2D-DATA **○2D編集** E ●DXF非表示 **③ DXF表示 © アプローチ ① エクステリア商品** ○ カラー平面 ○ カラー立面 ① その他 ● はやぶを見積書  $①7127$ (の 70ック塀 ●ポーチ ÷ 全選択 表示 ID表示 全選択解除 非表示 元に戻す レイヤ反転 リスト更新 以情條 以付追加

 $\Gamma$ ]-[ $\Gamma$ 

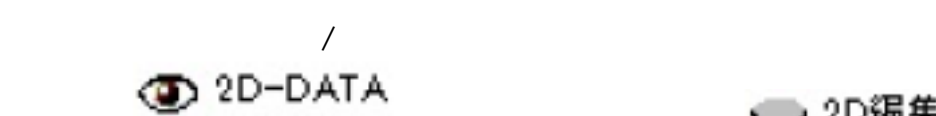

○ 2D編集

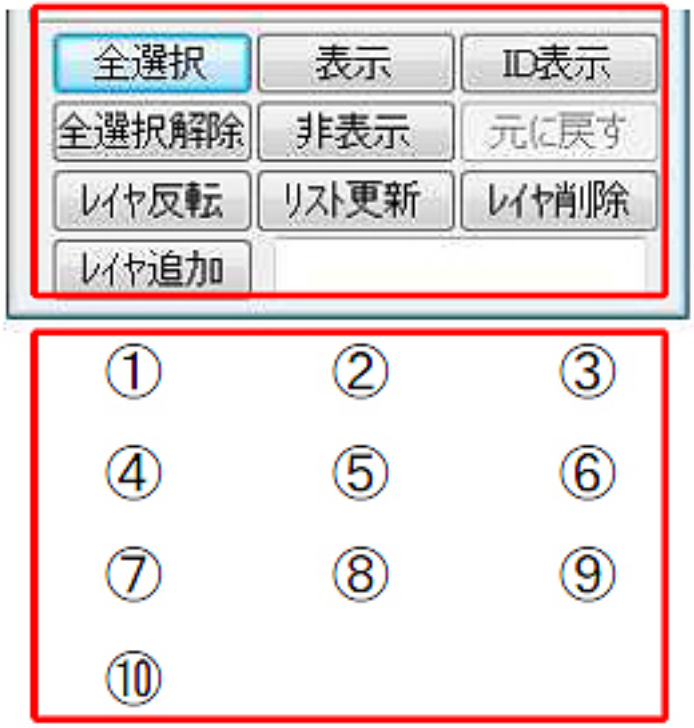

- $\begin{bmatrix} 1 & 1 \end{bmatrix}$ 
	- $[\begin{array}{cc} 1 & 1 \end{array}$
- $[ID \quad]$   $ID$
- $[$   $]$
- $\left[\begin{array}{c} n \ -1 \end{array}\right]$ 
	- $[$
- $[$   $]$
- $[$   $]$
- $[$   $]$

 $\ddot{\phantom{1}}$ 

 $[$   $]$   $]$   $[$   $]$ 

ID: #1170

 $: 2017 - 11 - 1611:10$ 

**(c) 2024 RIK <k\_sumatani@rikcorp.jp> | 2024-04-29 15:52:00**

[URL: http://faq.rik-service.net/index.php?action=artikel&cat=48&id=171&artlang=ja](http://faq.rik-service.net/index.php?action=artikel&cat=48&id=171&artlang=ja)